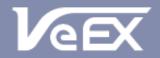

USER MANUAL

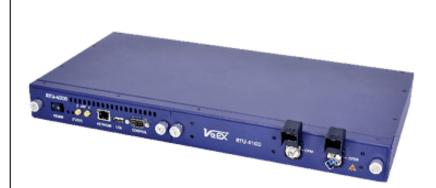

# RTU-4000/RTU-4100 Optical Test Probe

Installation and Configuration

Please direct all questions to your local VeEX Sales Office, Representative, or Distributor. Or, contact VeEX technical support at www.veexinc.com.

No part of this user manual may be reproduced, translated into a foreign language, or be transmitted electronically without prior agreement and written consent of VeEX Incorporated as governed by International copyright laws. Information contained in this manual is provided "as is" and is subject to change without notice. Trademarks of VeEX Incorporated have been identified where applicable, however the absence of such identification does not affect the legal status of any trademark. D07-00-132P RevA01

Copyright 2019 VeEX Incorporated. All rights reserved.

# **Table of Contents**

| 1.0<br>2.0                   | ABOUT THIS USER MANUAL<br>PRODUCT INTRODUCTION                                        |              |
|------------------------------|---------------------------------------------------------------------------------------|--------------|
| 2.1<br>2.1.1<br>2.1.2        | KEY FEATURES<br>RTU Fiber Probes (RTU-4100)<br>Optical Switches (OX4000)              | 5            |
| 2.2                          | RTU-4000/4100 System Package Contents                                                 | 6            |
| 3.0<br>4.0                   | SAFETY INFORMATIONGETTING STARTED                                                     |              |
| 4.1<br>4.2<br>4.2.1<br>4.2.2 | SYSTEM REQUIREMENTS<br>RTU-4000/RTU-4100 BASIC OPERATION<br>Front Panel<br>Back Panel | 8<br>9       |
| 4.3<br>4.4                   | OXA4000 OPTICAL SWITCH (OPTIONAL)<br>ELECTRICAL EQUIPMENT SAFETY GUIDELINES           | . 10<br>. 11 |
| 5.0                          | RTU-4000/RTU-4100 HARDWARE INSTALLATION                                               | 12           |
| 5.1                          | HARDWARE SPECIFICATIONS                                                               |              |
| 5.2<br>5.3                   | TOOLS/ITEMS REQUIRED                                                                  |              |
| 5.4                          | RACK MOUNTING THE CHASSIS                                                             |              |
| 5.5<br>5.5.1                 | CONNECTING POWER Powering on/off the unit                                             |              |
| 5.6                          | CONNECTING TO RTU PROBE                                                               | . 16         |
| 6.0                          | PROBE CONFIGURATION TOOL                                                              | 17           |
| 6.1                          | OPENING CONFIGURATION TOOL                                                            |              |
| 6.2<br>6.3                   | CONNECTING CONFIGURATION TOOL TO PROBE<br>Assigning static IP address to probe        |              |
| 6.4                          | CONNECTING THE UNIT TO ETHERNET                                                       |              |
| 7.0                          | USING RTU4000/RTU4100 IN STANDALONE MODE                                              | 21           |
| 8.0                          | SETTING MONITORING PARAMETERS                                                         |              |
| 9.0<br>10.0                  |                                                                                       |              |
| 11.0                         | RTU MENU (ABOUT, NAME AND DATE/TIME)<br>OTAU MENU                                     |              |
| 12.0                         | OTDR MENU                                                                             |              |
| 12.1                         | ON-DEMAND TESTS                                                                       | . 27         |
| 12.1.1<br>12.1.2             | Measurement parameters<br>Measurement history                                         |              |
| 13.0                         | MONITORING                                                                            | 29           |
| 13.1<br>13.1.1               | CREATING A TEST<br>New Reference Traces and Thresholds                                |              |
| -                            |                                                                                       |              |
| 13.2<br>13.3                 | EDITING A REFERENCE TRACE                                                             |              |
| 13.3.1                       | Enabling monitoring mode                                                              |              |
| 13.3.2                       | Monitoring results                                                                    |              |
| 14.0                         | REMOTE CONTROL RTU USING FIBERIZER DESKTOP                                            | 36           |

| 14.1 | CONNECTING TO FIBERIZER DESKTOP      |    |
|------|--------------------------------------|----|
| 15.0 | VESION OVERVIEW                      |    |
| 16.0 | UPGRADING RTU-4000/RTU-4100 SOFTWARE |    |
| 17.0 | WARRANTY AND SOFTWARE                | 40 |
| 18.0 | PRODUCT SPECIFICATIONS               |    |
| 19.0 | CERTIFICATIONS AND DECLARATIONS      |    |
| 20.0 | ABOUT VEEX                           |    |

# 1.0 About This User Manual

Every effort was made to ensure that the information contained in this user manual is accurate. Information is subject to change without notice and we accept no responsibility for any errors or omissions. In case of discrepancy, the web version takes precedence over any printed literature. The content in this manual may vary from the software version installed in the unit.

© Copyright 2019 VeEX, Inc. All rights reserved.

VeEX, VePAL, Sunrise Telecom, Agizer, Optixsoft, Fiberizer, Sunset, RXT, MTT, FX, TX and OPX, are trademarks of VeEX, Inc. and/or its affiliates in the USA and certain other countries. All trademarks or registered trademarks are the property of their respective companies. No part of this document may be reproduced or transmitted electronically or otherwise without written permission from VeEX, Inc.

This device uses software either developed by VeEX, Inc. or licensed by VeEX, Inc. from third parties. The software is confidential and proprietary of VeEX, Inc. The software is protected by copyright and contains trade secrets of VeEX, Inc. or VeEX's licensors. The purchaser of this device agrees that it has received a license solely to use the software as embedded in the device, and the purchaser is prohibited from copying, reverse engineering, decompiling, or disassembling the software.

This user manual is suitable for novice, intermediate, and experienced users and is intended to help you successfully use the features and capabilities of the test platform. It is assumed that you have basic computer experience and skills, and are familiar with IP and telecommunication concepts, terminology, and safety.

For more technical resources, visit the VeEX, Inc. web site at <u>www.veexinc.com</u>.

If you need assistance or have questions related to the use of this product, call, or e-mail our customer care department for customer support. Before contacting our customer care department, you must have your product serial number and software version ready. Please provide this number when contacting VeEX customer service.

#### **Customer Care:**

Phone: + 1 510 651 0500 E-mail: <u>customercare@veexinc.com</u> Website: <u>www.veexinc.com</u>

# 2.0 Product Introduction

The VeEX RTU-4000 is a rack mountable test chassis. The RTU-4100 is a test module designed to provide OTDR functionality. The RTU-4000 with installed RTU-4100 (RTU) is a rackmount test solution that can be used for:

- On-Demand testing
- Continuous monitoring when paired with the OX4000 series optical switch; installed on the same rack as the RTU.

The RTU can be used in stand-alone mode or as a test probe configured as part of the VeSion centralized server system (<u>15.0 VeSion Overview</u>). The RTU can be remotely accessed using the Ethernet port or optional LTE model via the embedded web-based software, Fiberizer Desktop, or VeSion software application. The RTU can be used to test/monitor Point-to-Point, PON and/or DWDM networks.

The RTU test capability can be increased by integrating the external OXA-4000 Optical Switch. The OXA-4000 is connected to the RTU-4000 via DB25 cable which is used to power the switch and support communication between the RTU and switch.

# 2.1 Key Features

## 2.1.1 RTU Fiber Probes (RTU-4100)

- Dark and Active Fiber Monitoring
- Catastrophic Fiber Cable failure
- Preventative/Proactive Fiber Monitoring

## 2.1.2 Optical Switches (OX4000)

- Single mode fiber support
- Wideband wavelength operation range
- Low reflectance and ORL
- 1625 nm and 1650 nm wavelength support for in-service monitoring applications

# 2.2 RTU-4000/4100 System Package Contents

The following items are included in the box:

- RTU-4000 modular Probe chassis with RTU-4100 OTDR Test module installed
- (2) Rack mounting brackets (if ordered)
- AC/DC 15V 5.33A (3-prong) adapter
- Power cord (2m/6ft)
- CD-ROM containing:
  - RTU-4000/RTU-4100 Optical Test Probe Installation and Configuration Manual (pdf)
  - RTU HTTP API Reference Guide (pdf)
  - VeSion RFTS Operations Guide (pdf)
  - Probe Configuration Tool software
  - USB-to-Serial adapter cable driver

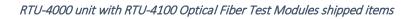

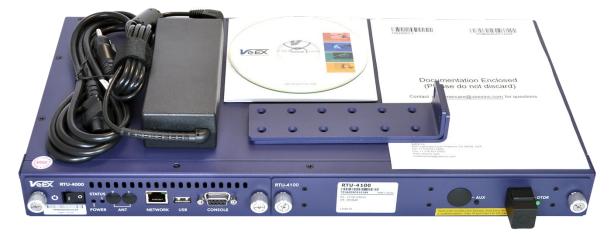

# 3.0 Safety Information

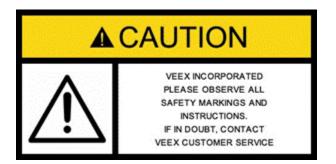

Safety precautions should be observed during all phases of operation of this instrument. The instrument has been designed to ensure safe operation however please observe all safety markings and instructions. Do not operate the instrument in the presence of flammable gases or fumes or any other combustible environment. VeEX Inc. assumes no liability for the customer's failure to comply with safety precautions and requirements.

## **Electrical Connectors**

Telephone lines may carry dangerous voltages. Always connect the electrical test ports to known test interfaces, which carry low-level signals.

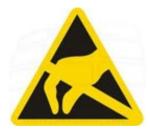

## **ESD: Electrostatic Discharge Sensitive Equipment**

The chassis could be affected by electrostatic discharge. To minimize the risk of damage when handling the unit, make sure to follow proper ESD procedures and dissipate any electrostatic charge from your body and tools and the use proper grounding gear.

- Perform all work at a workplace that is protected against electrostatic build-up and discharging.
- Never touch any exposed contacts, printed circuit boards, or electronic components.
- Always store chassis in ESD protected packaging.
- Wear ESD protection and grounding gear when:
  - Installing, Uninstalling, or handling chassis.
  - Connecting or disconnecting cables from chassis.

# 4.0 Getting Started

The RTU-4000 modular test system installed with the RTU-4100 OTDR module, supports local on-demand testing, as well as remote fiber monitoring using OTDR-based technology.

## 4.1 System Requirements

The RTU-4000 modular test system with embedded RTU-4100 OTDR Module is designed to work with one of the browsers listed below:

- Chrome version 71 or higher
- Edge version 42 or higher
- Firefox 60 or higher
- Safari 12 or higher

## 4.2 RTU-4000/RTU-4100 Basic Operation

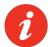

Users should be familiar not only with the RTU-4000 hardware and cabling, but also with electronic circuitry, wiring practices, and safety precautions.

Test port(s) are accessed via the front of the RTU-4000/RTU-4100 unit.

## Example One:

An RTU-4100 that is configured with 3 lasers could be assigned as follows:

• 1310/1550 on OTDR1 and 1625-Filtered on Aux port for in-service testing.

#### Example Two:

An RTU-4100 that is configured with (1) 1625-Filtered laser on OTDR port.

## 4.2.1 Front Panel

Front Panel: RTU-4000 Chassis with RTU-4100 Optical Modules

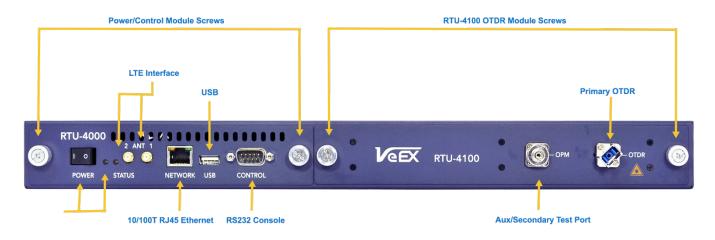

## 4.2.2 Back Panel

RTU-4000 Back Panel

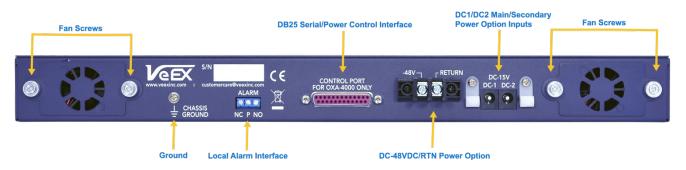

- Chassis GND Ground point for the RTU unit
- Alarm Contacts Local alarm contacts
- Control interface DB25 female port: Power and Communication
- -48V-DC/Return terminals available when ordered with DC power option
- 15V-DC terminals DC1 and DC2 available when ordered with AC power option
- Console interface RS-232 male port used by the ORTU to communicate with the OX4100 series Optical Switch.

# 4.3 OXA4000 Optical Switch (Optional)

The RTU Network monitoring can be optionally expanded via the OXA4000 series Optical Switch, allowing the RTU-4100 to access multiple fibers for testing. For more information on possible configurations, see the OXA4000 Specification Sheet at <u>www.veexinc.com</u>.

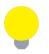

## **Switch Installation**

Optical Switches are rack mounted at the same location as the RTU-4000/RTU-4100, regardless if the installation is at the CO or the CO-LO.

The OXA4000 series Optical Switch is available in various configurations. The OXA4000 can be configured as an optical switch or as an FWDM optical switch. Below is an example of the 1U 32 port options:

OXA4000 Optical Switch: 1U 32 Port Option

# Image: construction of the second of the second

The OXA4000 series Optical Switch consists of:

- DB25 Power and Communication Interface
- All Optical ports configured with standard SC/APC type connectors (LC/APC optional)

No additional software needs to be installed on switch before installation.

# 4.4 Electrical Equipment Safety Guidelines

When working with electrical equipment, follow these guidelines.

- Always unplug the power cable before installing or removing a chassis.
- Locate the emergency power-off switch for the room in which you are working. If an electrical accident occurs, turn off the power immediately.
- Do not work alone if potentially hazardous conditions exist.
- Never assume that power is disconnected from a circuit. Always check.
- If an electrical accident occurs, proceed as follows:
  - Use caution. Do not become a victim yourself.
  - Turn off power to the system.
  - If possible, send another person to get medical aid. Otherwise, assess the condition of the victim and then call for help.
  - Determine whether the person needs rescue breathing or external cardiac compressions, and then take appropriate action.

# 5.0 RTU-4000/RTU-4100 Hardware Installation

The RTU-4000 accommodates a standard 19-inch mounting rack.

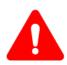

## Important!

Only trained and qualified personnel should be allowed to install, replace, or service this equipment. Improper or unsafe use can cause physical harm and damage your equipment. Read the <u>Safety Information</u> and <u>Electrical</u> <u>Equipment Safety Guidelines</u> sections before beginning installation.

# 5.1 Hardware Specifications

| Size (H x W x D)      | 1.75in x 19in x 11.75in                                                   |
|-----------------------|---------------------------------------------------------------------------|
|                       | 1 RU (Rack Units) high                                                    |
| Weight                | 8 lbs (3.628 kg)                                                          |
| Operating Temperature | 5°C to +40°C                                                              |
| Storage Temperature   | -40°C to +70°C                                                            |
| Power                 | 100-240 VAC, 50-60 Hz / 15V-DC, 4.6A (48V chassis available upon request) |

# 5.2 Tools/Items Required

- Phillips Screwdriver
- Grounding Connector

# 5.3 Chassis Lifting Guidelines

A fully configured RTU-4000 chassis, with RTU-4100 OTDR Module installed, is not intended to be moved frequently. Before installing, plan chassis placement and ensure that your site is properly prepared so you can avoid having to move the chassis later to accommodate power sources and network connections.

When lifting the chassis, follow these guidelines:

- Always disconnect ALL external cables before lifting or moving the chassis.
- Ensure that your footing is solid and balance the weight of the object between your feet.
- Lift the chassis slowly; never move suddenly or twist your body as you lift.
- Keep your back straight and lift with your legs, not your back. If you must bend down to lift the chassis, bend at the knees, not at the waist. This reduces the strain on your lower back muscles.
- Lift the chassis from the bottom by grasping the underside of the chassis exterior with both hands.

## 5.4 Rack Mounting the Chassis

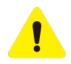

Exercise caution when rack mounting this or any other type of equipment. Ensure that all equipment is properly secured along the specified hardware. Equipment must be installed in a safe manner to prevent overloading, tipping over, or other unsafe conditions.

#### To rack mount the chassis:

- 1. Remove the mounting screws on the left and right front sides of the chassis. If you want to do a reverse installation, remove the mounting screws from the back sides of the chassis.
- 2. Install rack mounting brackets to the left and right sides of the chassis using the eight mounting screws you removed. If a reverse installation is needed, install the rack mounting brackets so that the back panel is facing front.

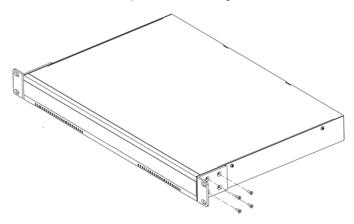

3. Connect a grounding wire to the **Frame GND** ground terminal on the back panel of the chassis.

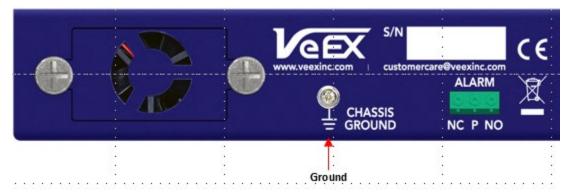

4. Install chassis to rack with the appropriate rack mount screws for the rack system.

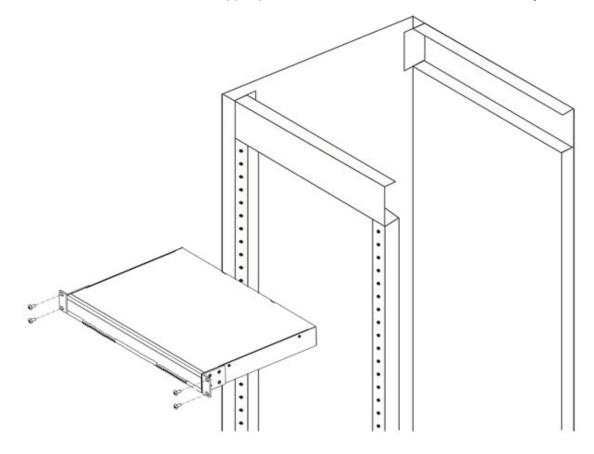

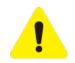

When installing your equipment, make sure that adequate ventilation is available. Inadequate ventilation will result in higher than normal operating temperatures and may result in degraded operation. Additional care must be used when installing enclosed racks or when racks are located near other equipment that may increase ambient temperatures.

Always ensure the system receives sufficient airflow such that it will operate within the specified operating temperature range.

# 5.5 Connecting Power

For the AC power option, use only the AC power adapters and cables provided by VeEX. Take care when connecting units to the power supply so that wiring is not overloaded.

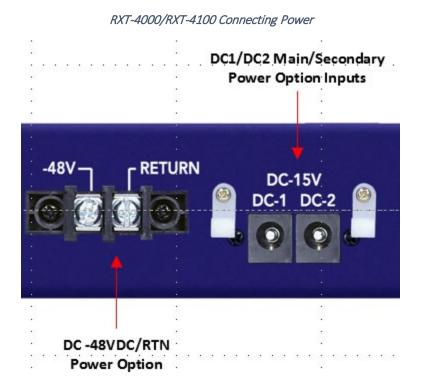

## 5.5.1 Powering on/off the unit

#### To power on the unit:

• On the front of the device, press the ON/OFF button so it is in the ON position. The green power LED turns on to indicate the device is powered on.

The unit begins to boot up as soon as the power switch is turned on.

## To safely power off the unit:

- 1. Stop monitoring.
- 2. Press the ON/OFF button so it is in the OFF position. The green power LED turns off to indicate the device is powered off.

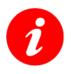

When using an Optical Switch, do not apply power to the RTU until the RTU is already connected to the OXA4000 Optical switch via the DB25 cable.

# 5.6 Connecting to RTU Probe

The RTU probe is pre-configured with a default IP address 192.168.100.250. To change the IP address, the Probe Configuration Tool must be used. See the <u>Assigning static IP address to</u> <u>probe</u> section of this user manual.

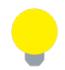

## Assign Unique IP address

The factory default IP address 192.168.100.250 must be changed for each probe to uniquely identify it.

# 6.0 Probe Configuration Tool

After rack mounting the chassis, connecting the required cables, and powering on the probe, use the configuration tool to complete the installation process.

# 6.1 **Opening Configuration Tool**

To set the IP of the RTU-4100 use the latest version of the VeEX Probe Configuration Tool (Ver. 1.3.3) or higher software application and an Ethernet cable.

## To launch the Probe Configuration Tool via Ethernet configuration:

- 1. Connect a LAN cable from the PC to the RTU-4100 RJ-45 interface.
- 2. Install the **Probe Configuration Tool** software from the CD provided with the chassis.
- 3. Navigate to the folder where you installed the Probe Configuration tool.
- 4. Double-click **ProbeConfigurationTool.exe**. The **Probe Configuration Tool** appears.

## To launch the Probe Configuration Tool via Serial configuration: (not supported at this time)

- 1. Connect a RS232-to-USB cable from the PC to the RTU-4100 device.
- 2. If needed, install the RS232 driver from the CD provided with the probe.

**Note:** The appropriate RS232 driver must be installed on the PC or the COM port connected to the probe will not appear.

- 3. Install the **Probe Configuration Tool** software from the CD provided with the chassis.
- 4. Navigate to the folder where you installed the Probe Configuration tool.
- 5. Double-click **ProbeConfigurationTool.exe**. The **Probe Configuration Tool** appears.

# 6.2 Connecting Configuration Tool to probe

## To connect the Probe Configuration Tool via Ethernet:

- 1. Click the Select Probe Type drop-down list box arrow, and then select RTU-4000.
- 2. Select the Ethernet Port option button and enter the RTU IP address.

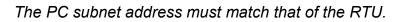

| Configu         | uration Tool(1.3.2.27542)                    |                     |                 |      |            | - |          | ×   |
|-----------------|----------------------------------------------|---------------------|-----------------|------|------------|---|----------|-----|
| Select Probe Ty | pe 📀 Serial Port                             |                     | ~ Ope           | n    | Close      |   |          |     |
| RTU4000         | <ul> <li>✓ (●) Ethernet</li> </ul>           | 192 . 168 . 5 . 54  | 2 Conn          | ect  | Disconnect |   |          |     |
| Probe Setting   |                                              |                     |                 |      |            |   |          |     |
|                 |                                              | Local IP            | 192 . 168 . 5   | . 52 |            |   |          |     |
|                 |                                              | Local Subnet        | 255 . 255 . 255 | . 0  |            |   |          |     |
|                 |                                              | Local Gateway       | 192 . 168 . 5   | . 1  |            |   |          |     |
|                 |                                              | RTU4100             |                 |      |            |   |          |     |
|                 |                                              | Probe Number        | 2               | •    |            |   |          |     |
|                 |                                              | Probe Server Port # | 12300           | •    |            |   |          |     |
|                 |                                              | Probe Server IP     | 192 . 168 . 0   | . 70 |            |   |          |     |
|                 |                                              |                     |                 |      | Apply      |   |          |     |
|                 | FTWARE-VERSION:01.00<br>FTWARE-VERSION:01.00 |                     |                 |      |            |   |          |     |
| Software Upgra  | ade                                          |                     |                 |      |            |   |          |     |
| Software File   |                                              |                     |                 |      |            |   | Select F | ile |
|                 |                                              |                     |                 |      |            |   |          |     |
|                 |                                              |                     |                 |      |            |   |          |     |

Probe Configuration Tool: Connecting via Ethernet to Probe

## **To connect the Probe Configuration Tool via Serial:** (*not supported at this time*)

- 1. Click the **Select Probe Type** drop-down list box arrow, and then select **RTU-4000**.
- 2. Select the Serial Port option button and enter the RTU IP address.
- 3. Select the COM port on the PC that is assigned to the RS232-to-USB cable connecting the probe to the PC.

|                                             |              | ensure ca<br>serial por             | bles are<br>t, and th | e properly c<br>at you have | <ul> <li>the unit does not<br/>onnected betweer</li> <li>the RS232 driver</li> <li>the CD provided w</li> </ul> | installed. The |
|---------------------------------------------|--------------|-------------------------------------|-----------------------|-----------------------------|----------------------------------------------------------------------------------------------------|----------------|
|                                             |              |                                     |                       |                             |                                                                                                    |                |
| Probe Configuration To<br>Select Probe Type | ol(13227542) | CON3I                               | -                     |                             | Cana                                                                                                    | - : x          |
| RTU4000 v                                   | O Ethernet   |                                     |                       | Open                        |                                                                                                    |                |
| Prote Deting                                |              |                                     |                       |                             |                                                                                                    |                |
|                                             |              | Local IP                            | 0 0                   | 0 0                         |                                                                                                    |                |
|                                             |              | Local Subvet<br>Local Galeway       | 0 0                   | 0 0                         |                                                                                                    |                |
|                                             |              | 8104300                             | 12                    |                             |                                                                                                    | 6              |
|                                             |              | Probe Seamber<br>Probe Dense Part # | 12300                 |                             |                                                                                                    |                |
|                                             |              | Pube Dense P                        | 0 0                   | 0 01                        |                                                                                                    |                |
|                                             |              |                                     |                       |                             |                                                                                                    |                |

- 4. Click **Open** to open the COM port, and then click **Connect**.
- 5. In the **Status** box, follow the instructions to correctly power down the probe and power it up again.
- 6. The connection process continues automatically until the **Serial number** box appears. The serial number for the probe should appear automatically. You can verify this number by locating the serial number on the back panel of the probe.

Probe Configuration Tool: Serial number

| SN: | TA7A04Q0710192 |
|-----|----------------|
|-----|----------------|

7. In the **Status** box, **Connection succeeded** appears to indicate the Probe Configuration Tool is connected.

After opening the serial port and connecting the probe to the Probe Configuration Tool, follow the instructions below to assign a static IP address so that you can connect to the probe via a web browser or with VeSion, as well as perform software updates, as needed.

# 6.3 Assigning static IP address to probe

## To assign a static IP address to the probe:

- 1. In the **Probe Setting** group box, use the field definitions listed below to enter the information requested.
- 2. Click **Apply**. The IP address is now assigned to the probe.

|                   | ion Tool(1.3.2.27542) |                     |                     |            | - |        | ×    |
|-------------------|-----------------------|---------------------|---------------------|------------|---|--------|------|
| Select Probe Type | O Serial Port         |                     | ∼ Open              | Close      |   |        |      |
| RTU4000 ~         | Ethernet              | 192 . 168 . 5 . 5   | 2 Connect           | Disconnect |   |        |      |
| Probe Setting     |                       |                     |                     |            |   |        |      |
|                   |                       | Local IP            | 192 . 168 . 5 . 52  |            |   |        |      |
|                   |                       | Local Subnet        | 255 . 255 . 255 . 0 |            |   |        |      |
|                   |                       | Local Gateway       | 192 . 168 . 5 . 1   |            |   |        |      |
|                   |                       | RTU4100             |                     |            |   |        |      |
|                   |                       | Probe Number        | 2                   |            |   |        |      |
|                   |                       | Probe Server Port # | 12300               |            |   |        |      |
|                   |                       | Probe Server IP     | 192 . 168 . 0 . 70  |            |   |        |      |
|                   |                       |                     |                     | Apply      |   |        |      |
| Version           | WARE-VERSION:01.00    |                     |                     |            |   |        |      |
|                   | WARE-VERSION:01.00    | .0000-1             |                     |            |   |        |      |
|                   | WARE-VERSION:01.00    | .0000-1             |                     |            |   |        |      |
| RTU4100: SOFTV    | WARE-VERSION:01.00    | .0000-1             |                     |            |   | Select | File |
| RTU4100: SOFTV    | WARE-VERSION:01.00    | .0000-1             |                     |            |   | Select |      |

Probe Configuration Tool: Assigning static IP to probe

- **Probe Number**: Number that uniquely identifies the probe. This number will correspond to the probe number in VeSion.
- **Probe Server Port #**: Port number for the probe.
- **Probe Server IP**: VeSion server IP address.
- Local IP: IP address you want to assign to the probe.
- Local Subnet: Subnet mask number for probe.
- Local Gateway: Gateway IP for the probe.

## 6.4 Connecting the Unit to Ethernet

After assigning a new static IP address to the probe, connect the unit to your network via the Ethernet port with the Ethernet cable.

# 7.0 Using RTU4000/RTU4100 in Standalone mode

The RTU web interface is arranged into five operating menus: Monitoring, Integration, RTU, OTAU, and OTDR. Access each menu by clicking one of the five labels located at the top of the page:

| Monitoring Tests  | Measurement<br>Measurement (Mobile Vi | iew)          |                    |                                                                                              |
|-------------------|---------------------------------------|---------------|--------------------|----------------------------------------------------------------------------------------------|
| Test              | RXT 256K/PRO15 103231                 | 18 <b>is</b>  | Last success       | Last failure                                                                                 |
| 🗙 'test'<br>🖿 🛣 🖻 |                                       | Test disabled | 1/10/19, 4:03 PM   | 1/10/19, 4:19 PM ←<br>• Exceeded event max level threshold at 5.6560 km ("3rd ont")<br>M ▲ ▲ |
| 🗙 'test 2'        |                                       | ОК            | 1/10/19, 5:25 PM ← |                                                                                              |
| × 'Test Warszawa' |                                       | Test disabled |                    |                                                                                              |

#### RTU Standalone Web Interface OTDR submenu

Their menus are:

- Monitoring: enable/disable monitoring and manage tests.
- Integration: setup RTU integration with the VeEX VeSion server and/or a third-party external server.
- **RTU**: view the RTU test set information, set the local date/time, and enter a unique RTU ID.
- **OTAU**: when available, view information about the OTAU (Optical Test Access Unit) Optical Switch and select the desired test access port.
- OTDR:
  - View basic OTDR information
  - Define the TCP port for Remote Control software, such as the VeEX Fiberizer Desktop or other third-party external software used to communicate with the RTU when making measurements
  - Configure OTDR measurement parameters, network, fiber properties, and span parameters
  - Start a measurement, download test result/trace, view test reports, and use trace as a reference.

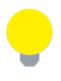

#### Mobile Devices

When accessing the RTU-4100 Standalone Web Interface from a mobile device, change the view by selecting  $OTDR \rightarrow Measurement \rightarrow Measurement$  (Mobile View).

# 8.0 Setting Monitoring Parameters

Before the RTU can be used to monitor fibers, the monitoring parameters must be set. Although the test parameters do not need to be setup in any particular order, we do recommend the following sequence:

- 1. Set RTU name and time (if needed). For more details, see <u>10.0 RTU Menu (About,</u> <u>Name and Date/Time)</u>.
- 2. Define the OTAU port to be used (if needed). For more details, see 11.0 OTAU Menu.
- Select the RTU-4100 hardware for measurement. For remote control, use VeSion Monitoring System to connect to the RTU (usually RealTime or Manual mode). Use this menu to connect to other external third-party software, also. For more details, see <u>12.0</u> <u>OTDR Menu</u>.
- If the RTU will be accessed also from Fiberizer Desktop, set the integration with Fiberizer Desktop. For more details, see <u>14.0 Remote Control RTU Using Fiberizer</u> <u>Desktop</u>.

# 9.0 Integration Menu (not required for standalone operation)

Integration with VeSion and/or an external server allows you to receive event notifications on the fibers being monitored. For more information on VeSion, see <u>15.0 VeSion Overview</u>.

To complete integration with the VeEX VeSion server, click **Integration**  $\rightarrow$  **VeSion**, enter information in the corresponding fields, and then click **Apply**.

|                                                                            | Settings for Ve | Sion integration |                                   |
|----------------------------------------------------------------------------|-----------------|------------------|-----------------------------------|
| Monitoring * Integration * RTU * OTAU * OTDR *                             |                 |                  | (Update RTU time) : Monitoring OK |
| Notification<br>Vesion<br>Enable Vesion integration<br>Server IPv4 address | Server TCP port | Device number    |                                   |
| 192.168.96.17                                                              | 12300           | 345              |                                   |

The parameters (**Server IPv4 address**, **Server TCP port**, **Device number**) can be obtained from your system administrator. For further details, please contact VeEX technical support at <u>www.veexinc.com</u>.

To integrate with any other external server, click **Integration**  $\rightarrow$  **Notification**, enter information in the corresponding fields, and then click **Apply**.

#### Settings for integration with external server

| Monitoring * | Inte | gration • RTU                                    | • OTAU • OTDR • |          |      | : Monitoring OK | <b>VEX</b> |
|--------------|------|--------------------------------------------------|-----------------|----------|------|-----------------|------------|
|              |      | lotification                                     | rettings        |          |      |                 |            |
|              |      | Send ever<br>Server URL                          | ernalserver.com |          | Test |                 |            |
|              |      | Username                                         |                 | Password |      |                 |            |
|              |      | Event types I<br>Monitorin<br>Monitorin<br>Apply |                 |          |      |                 |            |

Before clicking **Apply**, test the connection to the server by clicking the **Test** button on the right.

# 10.0 RTU Menu (About, Name and Date/Time)

Creating a unique RTU name for each test probe makes it easier to associate test results and alarm notifications when several RTUs are being used on the same network. These settings will also be used if the RTU is integrated with the VeSion central server or an external third-party server.

Use the **RTU** menu to set the probe name and the date/time.

|                                                | Naming your RTU |
|------------------------------------------------|-----------------|
| Monitoring * Integration * RTU * OTAU * OTDR * |                 |
| RTU N About<br>Name<br>RTU n Date/Time         |                 |
| RTU-Europe<br>Apply                            |                 |

After assigning the RTU a unique name, it will be displayed at the top right corner.

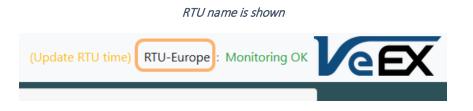

To change the Date/Time on the RTU to match your local time zone, select  $RTU \rightarrow Date/Time$ , set the date and time, and then click **Apply**.

#### Setting Date/Time for RTU

| Monitoring * | Integration *                   | RTU * OTAU * OTDR *                                                                                                    |                 | (Update RTU time) RTU-Europe : Monitoring OK |
|--------------|---------------------------------|----------------------------------------------------------------------------------------------------|-----------------|----------------------------------------------|
|              | RTU Dat                         | te/Time                                                                                                    |                 |                                              |
|              | Please r<br>RTU tim<br>Your tim | e: Dec 12, 2018, 7:03:07 PM (Dec 12, 2018, 4:03:07 P                                                                                                    |                 |                                              |
|              | Set to:<br>Apply                | Dec 11, 2018                                                                                                    | 04 : 02 : 39 PM |                                              |
|              |                                 | 5         6         7         8         9         10         11           12         13         14         15         16         17         18           19         20         21         22         23         24         25           26         27         28         29         30         1         2           3         4         5         6         7         8         9 |                 |                                              |

In the **About** section, you can check details about your RTU. To do that, select  $RTU \rightarrow About$ .

#### RTU About screen

| Monitoring * | Integrat | ion - RTU - OTAU - OTDR -  |                                                           |                         | (Update RTU time) | RTU-Europe : Monitoring OK | <b>VEX</b> |
|--------------|----------|----------------------------|-----------------------------------------------------------|-------------------------|-------------------|----------------------------|------------|
|              |          | About Name                 |                                                           |                         |                   |                            |            |
|              |          | Date/Time<br>Platform name |                                                           | RTU300                  |                   |                            |            |
|              |          | Platform serial number     |                                                           | TR2C00QE210201C00       |                   |                            |            |
|              |          | Platform firmware version  |                                                           |                         |                   |                            |            |
|              |          | RTU core software version  |                                                           | 1.30.0+r5050.b14        |                   |                            |            |
|              |          | Details                    |                                                           |                         |                   | <b>~</b>                   |            |
|              |          | api                        | 1.30.0+r5050.b14                                          |                         |                   |                            |            |
|              |          | core                       | 1.30.0+r5050.b14                                          |                         |                   |                            |            |
|              |          | httpServer                 | lighttpd/1.4.41-devel-3351M                               |                         |                   |                            |            |
|              |          | otdrEngine.iit_otdr        | 5.1.7542.14                                               |                         |                   |                            |            |
|              |          | other.os_info              | Linux freescale 2.6.35.3-VeEX+ #556 PREEMPT Wed Mar 30 15 | ::06:18 CST 2016 armv7l |                   |                            |            |
|              |          | other.platform_firmware    | RTU300                                                    |                         |                   |                            |            |
|              |          | ui                         | 1.30.0+r5050.b14                                          |                         |                   |                            |            |
|              |          |                            |                                                           |                         |                   |                            |            |

# 11.0 OTAU Menu

If you are using an Optical Switch, also referred to as an OTAU (Optical Test Access Unit), for your test application, you will need to access the OTAU menu to select the test port. To do this, click **OTAU** to view the device model, serial number, and available ports. Set the desired port number in the **Switch to port** drop-down list box, and then click **Switch** to move the switch to the desired test port.

| Setting | OTAU | port |
|---------|------|------|
|---------|------|------|

| Monitoring * Integ | ration * RTU * OTAU * OTDR * | (          | Update RTU time) RTU-Europe : Monitoring OK | <b>eEX</b> |
|--------------------|------------------------------|------------|---------------------------------------------|------------|
|                    | OTAU (8)                     |            |                                             |            |
|                    | Model                        |            |                                             |            |
|                    | Serial number                |            |                                             |            |
|                    | Port count                   |            | 8                                           |            |
|                    | Switch to port:              | 1 v Switch |                                             |            |

# 12.0 OTDR Menu

## 12.1 On-Demand Tests

You can select test parameters and result thresholds to be used in on-demand OTDR measurements. Measurement results can be used for monitoring (see <u>13.3.2 Monitoring</u> <u>results</u>).

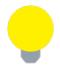

To perform an on-demand test with the RTU-4100, you must first disable the TCP Proxy function if it has been previously enabled. To do this, click **OTDR**  $\rightarrow$  **RTU** ######, and then click the **Disable** button located at the bottom.

### **12.1.1 Measurement parameters**

To set parameters for an OTDR measurement, click **OTDR**  $\rightarrow$  **Measurement** and fill in the corresponding fields (example below).

| Monitoring * Integr | ation * RTU * OTAU * OTDR *  |                          |                                               |        |                                                 | (Update RTU time) | RTU-Europe : Monitoring | failed VEEX |
|---------------------|------------------------------|--------------------------|-----------------------------------------------|--------|-------------------------------------------------|-------------------|-------------------------|-------------|
|                     | OTDR Measurement             |                          |                                               |        |                                                 |                   |                         |             |
|                     | OTDR:                        | RTU-410 666716           | Measurement type:                             | Manual | ~                                               |                   |                         |             |
|                     | OTAU:                        | OTAU (8)                 | OTAU port:                                    | 1      | ~                                               |                   |                         |             |
|                     | Laser units: 🏾 🖂             | SM1625                   |                                               |        |                                                 |                   |                         |             |
|                     | Mode for better:             | Dynamic range            | Distance range, km:                           | 0.50   | <ul> <li>Averaging t<br/>minutes:sec</li> </ul> |                   | 00:05                   | ~           |
|                     |                              |                          | Distance resolution, m:                       | AUTO   | Y Pulse durat                                   | ion, ns:          | 3                       | ~           |
|                     | Optical connection quality:  | Check before measurement |                                               |        |                                                 |                   |                         |             |
|                     | Advanced measurement parame  | eters                    |                                               |        |                                                 |                   | ~                       |             |
|                     | Perform fast measurement:    |                          | Reduce number of points on a trace <b>9</b> : |        |                                                 |                   |                         |             |
|                     | Averaging time, seconds:     | 0.0                      | Max number of points:                         | 500    | ÷                                               |                   |                         |             |
|                     | Network and fiber properties |                          |                                               |        |                                                 |                   | \$                      |             |
|                     | Trace analysis parameters    |                          |                                               |        |                                                 |                   | >                       |             |
|                     | Span parameters              | Span parameters          |                                               |        |                                                 |                   | >                       |             |

General parameters for OTDR measurement

The above form is interactive, and the available setup fields will vary with the type of **Measurement Mode**. For example, if the desired **Measurement mode** is **Manual**, more test parameters will be available to configure.

The **Advanced measurement parameters** section allows the timing and number of points of measurements to be set. Other parameters available when using **Manual** mode are:

- Network and fiber properties
- Trace analysis parameters (thresholds)
- Span parameters

RTU-4000/RTU-4100 User Manual, D07-00-132P-RevA01

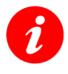

## Important note about Manual mode

Improper setting of the above parameters can result in erroneous test results. It is recommended that you receive adequate training in making OTDR measurements before using the **Manual** mode.

Click **Start measurement**, after setting the test parameters. The measuring process can take up to 3 minutes, depending on the settings. After the test is complete, an OTDR trace will appear. Use the blue icons next to the **Start measurement** button to view the traces as a graph or a report. The results can be downloaded for future use also.

| Resulting trace ca | Resulting trace can be viewed as a graph or as a report, or downloaded |  |  |  |  |  |  |
|--------------------|------------------------------------------------------------------------|--|--|--|--|--|--|
| Start measurement  | See or download measurement traces or see a report: ဲ 📥 🛓              |  |  |  |  |  |  |

While viewing a trace you can also edit and/or add events, which is sometimes necessary for monitoring. For more information, see Section <u>13.2 Editing a Reference Trace</u>.

## **12.1.2 Measurement history**

Measurement results are saved and can be accessed at a later time to view results as graphs, reports, or to download.

| History                                                                                                    | ~ |
|----------------------------------------------------------------------------------------------------|---|
|                                                                                                    |   |
| 🗙 🖡 R1_RTU-410_666716 (0 on S18): MANUAL(SM1625),DR=80,Pulse=100,Time=01:00,Res=AUTO: 🖿 📥 🖻                |   |
| 🕱 🖩 R1_RTU-410_666716: MANUAL(SM1625),DR=0.50,Pulse=3,Time=00:05,Res=AUTO: 🗮 📥 🖻                           |   |
| x ≅ R1_RTU-410_666716: MANUAL(SM1625),DR=80,Pulse=30,Time=00:15,Res=AUTO: 🗮 🛓 🖻 🛛 📕                        |   |
| 🕱 🖩 R1_RTU-410_666716 (0 on S18]; MANUAL (SM1625),DR=0.50,Pulse=3,Time=00:05,Res=AUTO: 🕍 🛓 🖻               |   |
| 🕱 🖩 R1_RTU-410_666716 (0 on S1_Virtual_OTAU_128); AUTO,(SM1625); 🛄 📥 🖻                                     |   |
| 🗙 🖩 R1_RTU-410_666716 (0 on S1_VirtuaLOTAU_128): MANUAL,(SM1625),DR=40,Pulse=10,Time=00:15,Res=AUTO: 🕍 📥 🖻 |   |

Measurement history

# 13.0 Monitoring

# 13.1 Creating a test

To create a test:

1. Click **Monitoring** → **Tests**, and then click the **Add a test...** button. The **Add a new test** box appears.

| Creating a test                                                                                   |                                           |              |                          |                                                      |  |  |  |  |
|---------------------------------------------------------------------------------------------------|-------------------------------------------|--------------|--------------------------|------------------------------------------------------|--|--|--|--|
| Monitoring • Integration • RTU • OTAU • OTDR • (Update RTU time) RTU-Europe : Monitoring disabled |                                           |              |                          |                                                      |  |  |  |  |
| Tests<br>Settings Monitoring Tests                                                                |                                           |              |                          |                                                      |  |  |  |  |
|                                                                                                   | Test                                      | Status       | Last succeess            | Last failure                                         |  |  |  |  |
|                                                                                                   | 🗙 unnamed on port I of OTAU (8)<br>🖮 🛓 🗟  | ок           | 1/4/19, 3:49 PM €<br>▲ ▲ | 1/4/19, 12:56 PM<br>Fiber break at 0.0 m<br>Im ▲ (a) |  |  |  |  |
|                                                                                                   | 🗙 unnamed on port 7 of OTAU (8)<br>Im 🛓 🖻 | Trace change |                          | 1/4/19, 1:06 PM ←<br>Fiber break at 0.0 m<br>▲ ▲ 🕞   |  |  |  |  |
|                                                                                                   | Add a test                                |              |                          |                                                      |  |  |  |  |

#### Add a new test box

| Add a new test                  |            |
|---------------------------------|------------|
| Name                            |            |
| Test created at 1/4/19, 2:42 PM |            |
| OTDR                            |            |
| RTU-410 666716                  | ~          |
| OTAU<br>OTAU (8)                | OTAU port  |
|                                 | Add Cancel |

- 2. Enter information in the corresponding fields and click **Add**. By default, the **Name** field is populated automatically with the date and time it was created.
- 3. Click **Monitoring** → **Tests**, and then click the test name on the list. The **Test Settings** page appears.

#### Test Settings page

| Test Settings                                             |  |
|-----------------------------------------------------------|--|
| Enable or disable test                                    |  |
| Currently test is enabled.                                |  |
| Disable                                                   |  |
| Test name                                                 |  |
| 'test 2'                                                  |  |
| OTDR                                                      |  |
| RXT 256K/PRO15 1032318                                    |  |
| OTAU port                                                 |  |
| <not used=""></not>                                       |  |
| Test period                                               |  |
| 0 seconds                                                 |  |
| Reference traces                                          |  |
| You can see or download current reference traces.         |  |
| You can upload new reference traces.                      |  |
| You can let RTU to measure reference traces automatically |  |
| Test thresholds                                           |  |
| Change                                                    |  |
|                                                           |  |

## **13.1.1 New Reference Traces and Thresholds**

Use the **Test Settings** page to edit the test details and set the reference traces, and new test thresholds.

#### New Reference Trace

To upload the reference traces, click the **upload** link, then follow the instructions on the screen. You can upload several reference traces.

To let the RTU set reference traces automatically, click the <u>let</u> link, then set the analysis values in the **Measure reference traces automatically** box.

#### Setting the renew analysis values

| Measure reference traces automatically |                                                                                                    |        |   |  |  |  |  |  |
|----------------------------------------|----------------------------------------------------------------------------------------------------|--------|---|--|--|--|--|--|
| · · · · · · · · · · · · · · · · · · ·  | This will erase currently set reference traces and measure new reference traces on the next test run. |        |   |  |  |  |  |  |
| Backscatter coefficient, c             | Backscatter coefficient, dB: Refractive index:                                                        |        |   |  |  |  |  |  |
| -80                                    | •                                                                                                    | 1.4686 | - |  |  |  |  |  |
|                                        |                                                                                                    |        |   |  |  |  |  |  |
| Measure on the next test run Cancel    |                                                                                                    |        |   |  |  |  |  |  |

To begin using the new values, click Measure on the next test run.

Because the tests are performed in succession, the reference trace is not refreshed immediately, but when the next test run is performed.

#### New Thresholds

To set new thresholds, click the **Change** link from the **Test Settings** box. The **Change test thresholds box** appears. Enter new threshold values in the corresponding fields and click **Apply**.

|                                             | Minor | Major | Critical |
|---------------------------------------------|-------|-------|----------|
| Event loss, dB                              | 0.5   | 1     | 2        |
| Event<br>reflectance, dB                    | 3 🔹   | 5     | 7        |
| Event leading<br>loss coefficient,<br>dB/km | 0.5 € | 1     | 2        |
| Event max level<br>(for PON to<br>ONT), dB  | 3 🛉   | 5 🔹   | 7 🔄      |

Setting new thresholds

# 13.2 Editing a Reference Trace

After completing a measurement (see <u>Section 12.1 On-Demand Tests</u>), the reference trace can be edited by clicking the **View traces** blue icon next to the **Start measurement** button.

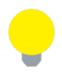

You can also upload a reference trace that was measured using an external software program, such as Fiberizer Desktop. If uploading a reference trace, edit the event table to add missing events. For more details, see the *Fiberizer Desktop User Manual* at <u>www.veexinc.com</u>.

| OTDR Measurement              |                                                      |                   |  |  |  |  |
|-------------------------------|------------------------------------------------------|-------------------|--|--|--|--|
| OTDR:                         | RTU-410 666716 ~                                     | Measurement type: |  |  |  |  |
| OTAU:                         | <not used=""></not>                                  | OTAU port:        |  |  |  |  |
| Laser units:                  | ⊠SM1625                                              |                   |  |  |  |  |
| Optical connection quality:   | ☐Check before measurement                            |                   |  |  |  |  |
| Network and fiber properties  |                                                      |                   |  |  |  |  |
| Trace analysis parameters     |                                                      |                   |  |  |  |  |
| Span parameters               |                                                      |                   |  |  |  |  |
| Start measurement See or down | View tr<br>nload measurement traces or see a report: |                   |  |  |  |  |

Viewing the measurement result and editing it

Clicking the **View traces** blue icon opens the **RTU File Viewer** as a new tab in your browser. After editing the trace and event table, click the Set as a reference link in the top left corner, select a test to which to apply the reference, and then click **Apply**.

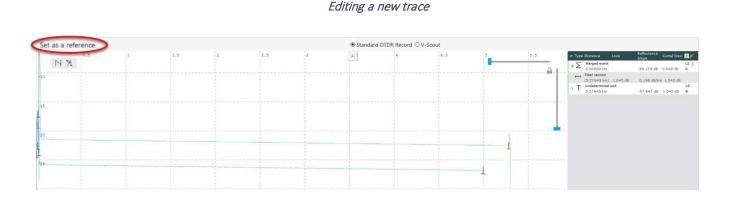

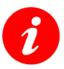

## Important note about manually editing a Reference Trace

While an incorrect reference trace will not damage your equipment or optical fiber, it will produce incorrect monitoring results. It is recommended that you receive adequate training in making OTDR measurements and editing event tables before manually editing a Reference Trace.

#### 13.3 **Enable monitoring**

## 13.3.1 Enabling monitoring mode

To enable RTU monitoring, click **Monitoring**  $\rightarrow$  **Settings**, then click the **Enable** button.

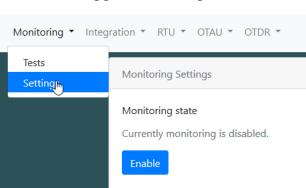

# Enabling general monitoring

To enable monitoring for the test, click **Monitoring**  $\rightarrow$  **Tests**, then click the name of the test. Then, click the **Enable** button.

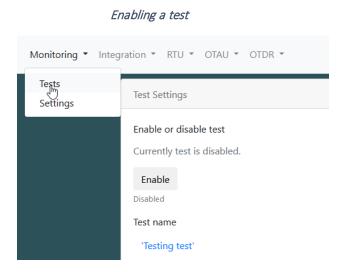

## **13.3.2 Monitoring results**

After monitoring is enabled, the test measurement uses the designated reference trace and any change notifications about trace events will be sent automatically.

You can view monitoring results and statuses by clicking **Monitoring**  $\rightarrow$  **Tests**.

| Monitoring Tests        |               |              | (Update RTU time) RTU-Europe : Monitorir                                                        |  |
|-------------------------|---------------|--------------|-------------------------------------------------------------------------------------------------|--|
| Test                    | Status        | Last success | Last failure                                                                                    |  |
| 🗙 'Test-Bratislava' 🖿 🛋 | Trace change  |              | 1/23/19, 2:04 PM ←<br>• Exceeded event reflectance threshold at 0.0 m<br>• Fiber break at 0.0 m |  |
| 🗙 'Test-Budapest'       | Test disabled |              |                                                                                                 |  |
| 🗙 'Test-Riga'           | ОК            |              |                                                                                                 |  |
| 🗙 'Test-Vienna' 🖿 📥 🛣   | Trace change  |              | 1/23/19, 2:04 PM ←<br>• Exceeded event reflectance threshold at 0.0 m<br>• Fiber break at 0.0 m |  |
| 🗙 'Test-Vilnius'        | ОК            |              |                                                                                                 |  |
| Add a test              |               |              |                                                                                                 |  |

Test results table

Monitoring results are displayed in a table format and show details for the test, status, last success, and last failure.

- **Test**: View the reference trace results as a graph, report or download it.
- Status: View the status of the test.
- Last success: View the trace for the last successful measurement as a graph or report, or download it.
- Last failure: View the trace for the last failed measurement as a graph or report, or download it. A list of recently failed events appears in this column.

When viewing a <u>failed trace</u>, you can compare it with the reference trace by clicking the **Show reference** button in the top left corner. An example of a last failed trace compared to the reference trace is shown below.

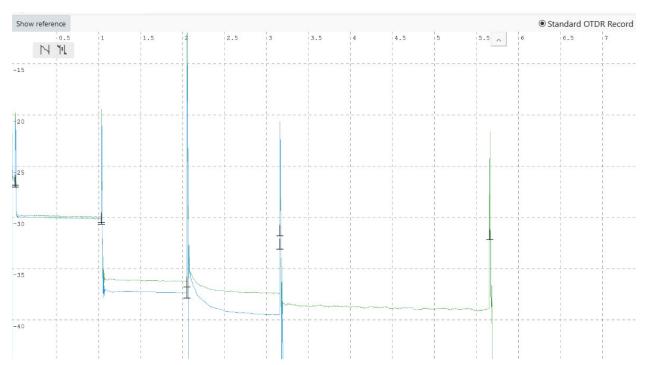

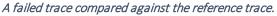

# 14.0 Remote Control RTU Using Fiberizer Desktop

Another way to remotely control the RTU and see Live or RealTime measurements is to use the Fiberizer Desktop software. Measurement results can be used for monitoring (see <u>13.3.2</u> <u>Monitoring results</u>).

Before performing measurements with Fiberizer Desktop, disable monitoring on the probe by clicking **Monitoring**  $\rightarrow$  **Settings**, and then clicking **Disable**.

| Disable monitoring                                   |  |  |  |  |  |  |
|------------------------------------------------------|--|--|--|--|--|--|
| Monitoring  Integration  RTU  OTAU  OTDR             |  |  |  |  |  |  |
| Tests                                                |  |  |  |  |  |  |
| Settings Monitoring Settings                         |  |  |  |  |  |  |
| Monitoring state<br>Currently monitoring is enabled. |  |  |  |  |  |  |
| Disable<br>Enabled                                   |  |  |  |  |  |  |

## 14.1 Connecting to Fiberizer Desktop

To perform a measurement using external software, such as Fiberizer Desktop, you must first open the OTDR for external connections via a chosen TCP port.

In the RTU-4100 Web Interface, click **OTDR**  $\rightarrow$  **RTU** #####, set the TCP port, and then click the **Enable** button. The IP and TCP port settings must be the same as in the external software.

Setting the TCP port for RealTime measurement

| Monitoring • Integration •                                                                                                    | RTU * OTAU *             | OTDR -                                   |                                                                       | (Update RTU time) Connoly : Monitoring OK | <b>VEX</b> |
|----------------------------------------------------------------------------------------------------|--------------------------|------------------------------------------|-----------------------------------------------------------------------|-------------------------------------------|------------|
| OTDR                                                                                                    | R 'RXT 256K/PRO15 1      | Measurement<br>Measurement (Mobile View) |                                                                       |                                           |            |
| Mair                                                                                                    | ainframe ID              | RXT 256K/PRO15 1032318                   |                                                                       | RXT 256K/PRO15                            |            |
| Mainframe ID<br>Optical module serial number<br>Make available for external software (e.g. VEEX Fiberizer Desktop) via TCP/IP with the following connection parameters: • |                          |                                          | 1032318                                                               |                                           |            |
| Make                                                                                                    | e available for external | software (e.g. VeEX Fiberizer Desktop    | ) via TCP/IP with the following connection parameters: $oldsymbol{0}$ |                                           |            |
| IP:                                                                                                    |                          | 192.168.96.234                           |                                                                       |                                           |            |
| TCP Po                                                                                                    | Port:                    | 1500                                     | <b>Q</b>                                                              |                                           |            |
| Ena                                                                                                    | able                     |                                          |                                                                       |                                           |            |

•

To perform a measurement directly from the RTU-4100 again (not the external software), disable the TCP Proxy function in the RTU-4100 Web Interface software by clicking **OTDR**  $\rightarrow$  **RTU** ######, then clicking the **Disable** button.

In the Fiberizer Desktop software, click the **Measurement** tab and then click the small arrow in the **Connect** section. The **OTDR Interface Setup** box appears.

| OTDR Interface Setup |                 |           |        |                |            |           |      |               |  |
|----------------------|-----------------|-----------|--------|----------------|------------|-----------|------|---------------|--|
|                      |                 | ₽ ₹       |        |                |            |           |      |               |  |
| Eve                  | ent markers     | 2 markers | ORL    | Analysis       | Trace      | Compare   | View | Measurement   |  |
| 1                    | 00              |           | Manual | ✓ SM16         |            |           |      | ✓ Av.time 00: |  |
| Connect              | Run Live        | Stop      | Auto   | □ N/A<br>□ N/A | □ N/#      | . les men | 25   | ~             |  |
| Device 🦻             | mode<br>Measure |           | Mode   |                | aser       |           |      | Main          |  |
|                      | OTDR Interfa    | ace Setup |        |                | ×          |           |      |               |  |
|                      | Interf          |           |        |                |            |           |      |               |  |
|                      |                 | IP:       | 192    |                |            |           |      |               |  |
|                      |                 | Interfac  | ce:    |                |            |           |      |               |  |
|                      | 0               | leconnect | F      |                |            |           |      |               |  |
|                      |                 |           |        |                | <u>о</u> к |           |      |               |  |

Select **TCP** from the **Interface** drop-down list box and enter the same IP address and TCP port that is on the RTU-4100 Web User Interface probe settings. Then, click **Reconnect** and allow several seconds for the external application to initialize. After Fiberizer Desktop is initialized, click **OK** and proceed with the measurement.

For more information on how to use Fiberizer Desktop, see the *Fiberizer Desktop User Manual* at <u>www.veexinc.com</u>.

# 15.0 VeSion Overview

VeSion is VeEX's cloud-based, centralized system solution. It integrates advanced HFC network RF Monitoring (Forward and Return), MPEG, Burst Demodulation, PNM, and Sweep, Fiber monitoring (RFTS), and Ethernet tests in addition to being able to link with the VeEX R300 Server Billing and Work order management system. Results can be accessed anywhere, anytime, and at any location.

The RTU is typically installed at the Central Office, Headend or Sub-Hub, or Co-location sites to support centralized fiber monitoring and analysis, as well as data collection. Optical switches (OXA4000) can be used to expand the number of fibers that can be monitored by a single RTU probe.

For more information about the VeEX's VeSion Comprehensive Monitoring System, see the product brochure at <u>www.veexinc.com</u>.

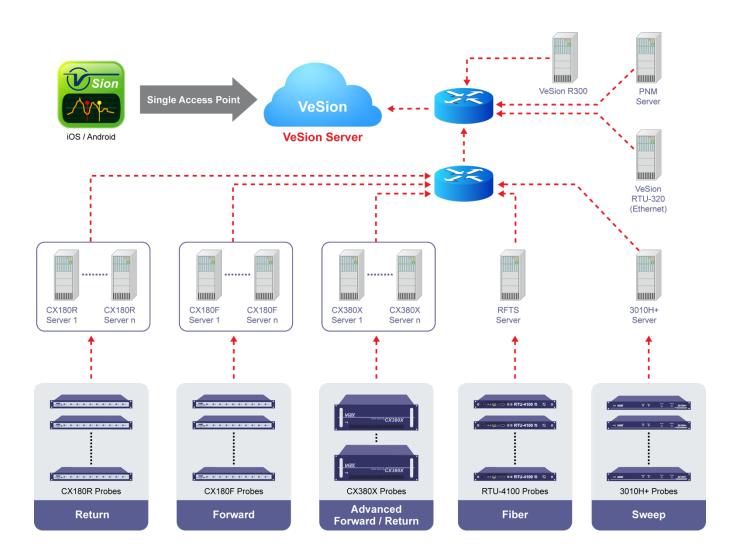

#### VeSion Comprehensive Monitoring System

# 16.0 Upgrading RTU-4000/RTU-4100 Software

To upgrade the probe software to the most recent version:

- 1. Download the software upgrade zip file from the product page on the VeEX website, <u>www.veexinc.com</u>, and then extract the files to a location on your hard drive.
- 2. Launch the **Probe Configuration Tool**.
- 3. Click the Select Probe Type drop-down list box arrow, and then select RTU-4000.
- 4. Select the **Ethernet** option button and enter the static IP address you assigned to the probe at an earlier time (see the *Assign a static IP address to probe*), and then click **Connect**. In the **Status** box, a **Connection succeeded** message appears.
- 5. In the **Software Upgrade** group box, click **Select File**, navigate to the folder in which you extracted the upgrade files, and then click the *install\_RTU-4000.sh* file.
- 6. Click **Upgrade**. In the **Status** box, a message appears that the upgrade is finished and the probe reboots automatically.

| A Frobe Conligu  | iration Tool(1.3.2.27542)        |                                          |               |         |            | _   |          | ×   |
|------------------|----------------------------------|------------------------------------------|---------------|---------|------------|-----|----------|-----|
| Select Probe Typ | pe 📀 Serial Port                 |                                          | ~ 0           | pen     | Close      |     |          |     |
| RTU4000          | <ul> <li>✓ ● Ethernet</li> </ul> | 192 . 168 . 5 . 54                       | 2 Co          | nnect   | Disconnect |     |          |     |
| Probe Setting    |                                  |                                          |               |         |            |     |          |     |
|                  |                                  | Local IP                                 | 192 . 168 .   | 5 . 52  |            |     |          |     |
|                  |                                  | Local Subnet                             | 255 . 255 . 2 | 255 . 0 |            |     |          |     |
|                  |                                  | Local Gateway                            | 192 . 168 .   | 5.1     |            |     |          |     |
|                  |                                  | RTU4100                                  | -             | 1.2     |            |     |          |     |
|                  |                                  | Probe Number                             | 2             | -       |            |     |          |     |
|                  |                                  | Probe Server Port #                      | 12300         | -       |            |     |          |     |
|                  |                                  | Probe Server IP                          | 192 . 168 .   | 0.70    |            |     |          |     |
|                  |                                  |                                          |               |         | Apply      |     |          |     |
| Version          |                                  |                                          |               |         |            |     |          |     |
|                  | TWARE-VERSION:01.00              |                                          |               |         |            |     |          |     |
| R104100: SOF     | FTWARE-VERSION:01.00             | .0000-1                                  |               |         |            |     |          |     |
|                  |                                  |                                          |               |         |            |     |          |     |
| Software Upgra   |                                  |                                          |               |         |            |     |          |     |
|                  | C:\User\Desktop\                 |                                          |               |         |            | ] [ | Select F | ile |
|                  |                                  |                                          |               |         |            |     |          |     |
|                  |                                  |                                          |               |         |            |     |          |     |
| Software File    | Piatform software upgrad         | ing finished, reboot system              |               |         |            |     | Upgrad   | de  |
| Software File    | Platform software upgrad         | ling finished, reboot system<br>I reboot |               |         |            |     | Upgrad   | de  |
| Software File    |                                  |                                          |               |         |            |     | Upgrad   | de  |

#### Probe Configuration Tool: Upgrade Software

# 17.0 Warranty and Software

**Warranty Period:** The warranty period for hardware, software and firmware is one (1) year from the date of shipment to the customer. The warranty period for battery pack, LCD, LCD touch panel, LCD protective cover, and accessories (including, but not limited to patch cords, AC adaptor, SFP, USB adaptors, carrying case, carrying pouch) is limited to one (1) year.

**Hardware Coverage:** VeEX Inc. warrants hardware products against defects in materials and workmanship. During the warranty period, VeEX Inc. will, at its sole discretion, either

- Repair the products
- Replace hardware which prove to be defective

provided that the products that the customer elects to replace are returned to VeEX Inc. by the customer, along with Proof of Purchase, within thirty (30) days of the request by the customer, freight prepaid.

**Software Coverage:** VeEX Inc. warrants software and firmware materials against defects in materials and workmanship. During the warranty period, VeEX Inc. will, at its sole discretion, either

- Repair the products
- Replace software and/or firmware which prove to be defective

provided that the products that the customer elects to replace are returned to VeEX Inc. by the customer, along with proof of purchase, within thirty (30) days of the request by the customer, freight prepaid.

Additionally, during the warranty period, VeEX Inc. will provide, without charge to the customer, all fixes, patches and enhancements to the purchased software, firmware and software options. VeEX Inc. does not warrant that all software or firmware defects will be corrected. New enhancements attached to a software option require the option to be purchased (at the time of order or the time of upgrade) in order to benefit from such enhancements.

**Limitations:** The warranty is only for the benefit of the customer and not for the benefit of any subsequent purchaser or licensee of any merchandise (hardware, software, firmware and/or accessories).

**Revoking the warranty:** VeEX Inc. does not guarantee or warrant that the operation of the hardware, software or firmware will be uninterrupted or error-free. The warranty will not apply in any of the following cases:

- Improper or inadequate maintenance by the customer
- Damage due to software installed by the customer on the unit without prior authorization (written) from VeEX Inc.
- Unauthorized alteration or misuse

- Damage occurred from operating the unit outside of the environmental specifications for the product
- Improper installation by the customer

# **18.0 Product Specifications**

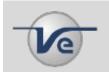

The most recent product specifications can be found on the VeEX web site at <u>www.veexinc.com</u>.

# 19.0 Certifications and Declarations

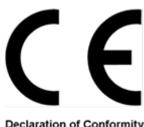

Declaration of Conformity

#### What is CE?

The CE marking is a mandatory European marking for certain product groups to indicate conformity with the essential health and safety requirements set out in European Directives. To permit the use of a CE mark on a product, proof that the item meets the relevant requirements must be documented.

Use of this logo implies that the the unit conforms to requirements of European Union and European Free Trade Association (EFTA). EN61010-1

For a copy of the CE Declaration of Conformity relating to VeEX products, please contact VeEX customer service.

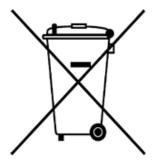

ROHS Statement

## What is RoHS?

RoHS is the acronym for Restriction of Hazardous Substances. Also known as Directive 2002/95/EC, it originated in the European Union and restricts the use of specific hazardous materials found in electrical and electronic products. All applicable products imported into the EU market after July 1, 2006 must pass RoHS compliance.

For more information about RoHS as it relates to VeEX Inc, go to the VeEX web site at <u>www.veexinc.com\ROHS</u>.

# 20.0 About VeEX

VeEX Inc., an innovative, customer-focused communications test and measurement company, develops next generation test and monitoring solutions for telecommunication networks and services. With a blend of advanced technologies and vast technical expertise, VeEX's products diligently address all stages of network deployment, maintenance, field service turn-up, and integrate service verification features across DSL, Fiber Optics, CATV/DOCSIS, Mobile backhaul and fronthaul (CPRI/OBSAI), next generation Transport Network, Fibre Channel, Carrier & Metro Ethernet technologies, WLAN and Synchronization.

Visit us online at <u>www.veexinc.com</u> for the latest updates and additional documentation.

VeEX Incorporated 2827 Lakeview Court Fremont, CA 94538 USA

**Phone:** +1 510 651 0500 **Fax:** +1 510 651 0505

## **Customer Care**

Phone: + 1 510 651 0505 Email: customercare@veexinc.com